# "CSSCI 检索"校内打印操作示例

1.打开"哈工大(威海)图书馆网站" <http://lib.hitwh.edu.cn/main.htm>, 选择"数据库"

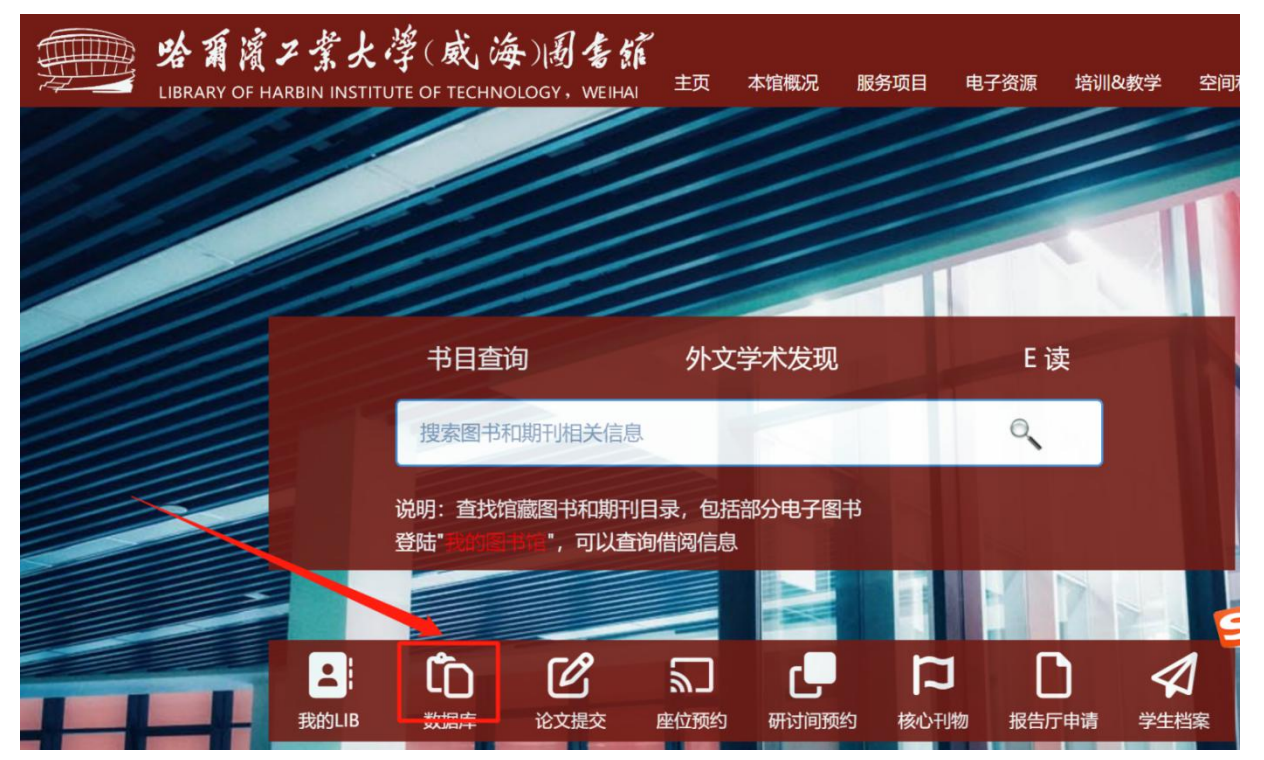

2. 在"中文数据库"中,选择"[中文社会科学引文索引\(CSSCI\)](http://lib.hitwh.edu.cn/2021/0615/c4525a139337/page.htm)"。

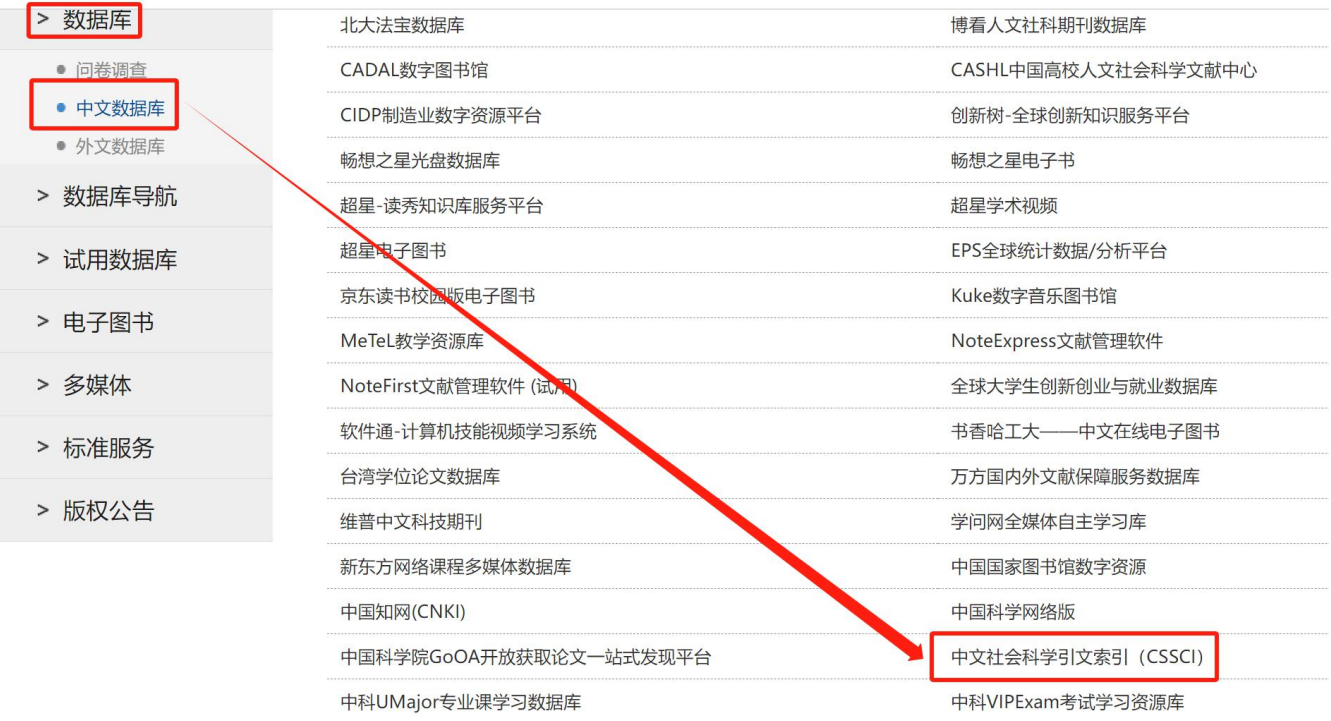

#### 3.点击"访问入口"链接进入

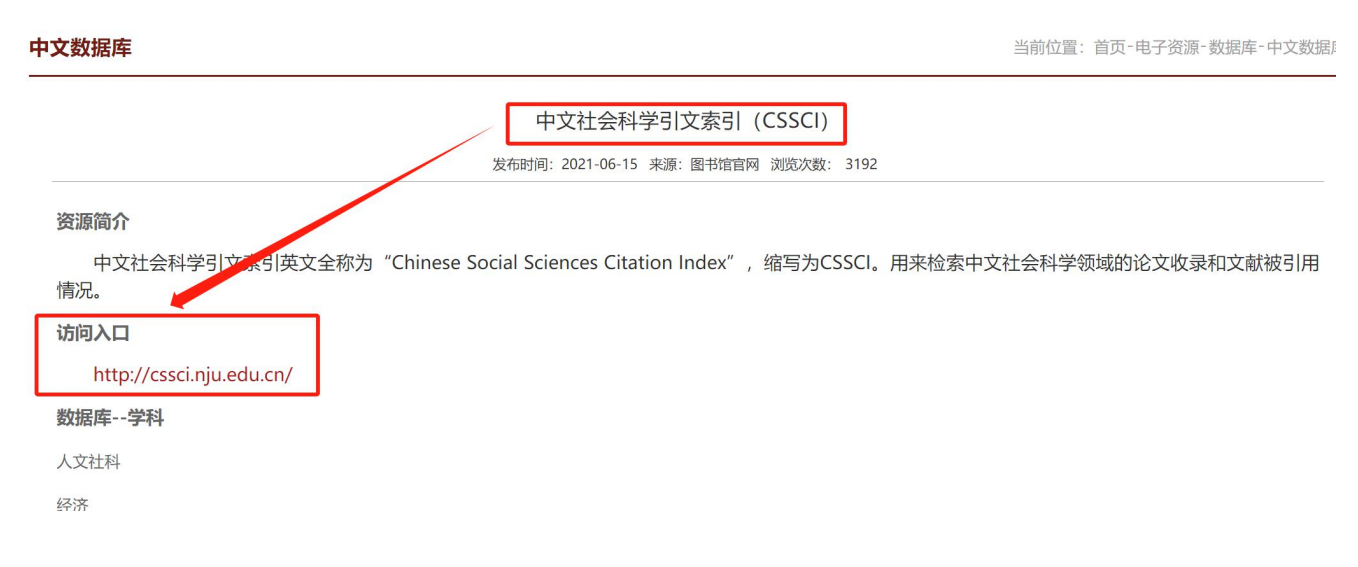

#### 4. 进入 CSSCI 数据库以后, 输入必要信息后, 点击"搜索"

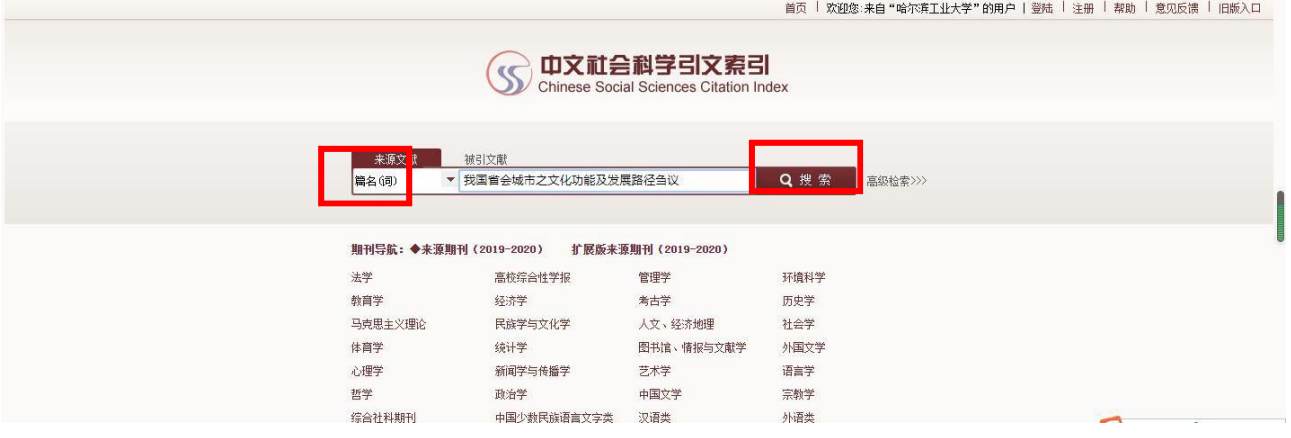

5. 点击文章, 显示文章详细内容, 选择浏览器菜单选择"打印", 或直接按"Crtl+P"打印相关资料。(必须联 机打印,不可以保存 **PDF** 后再打印)

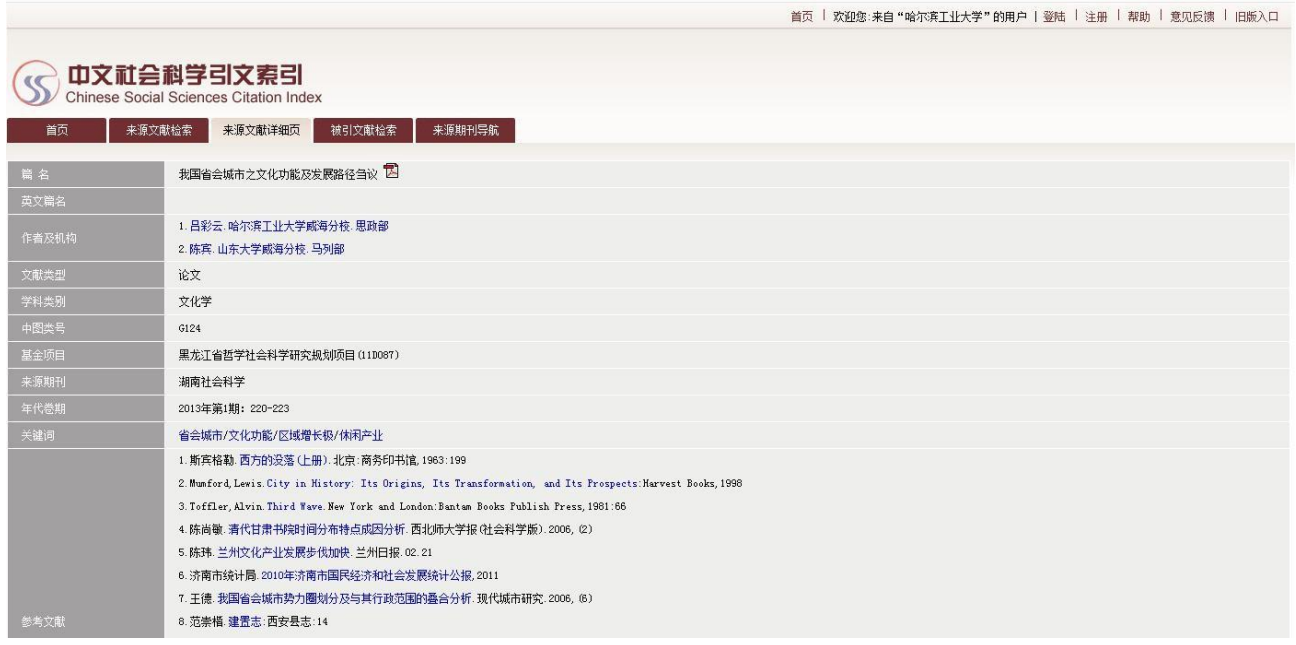

### 6. 勾选打印页眉页脚,打印第 1 页面即可。

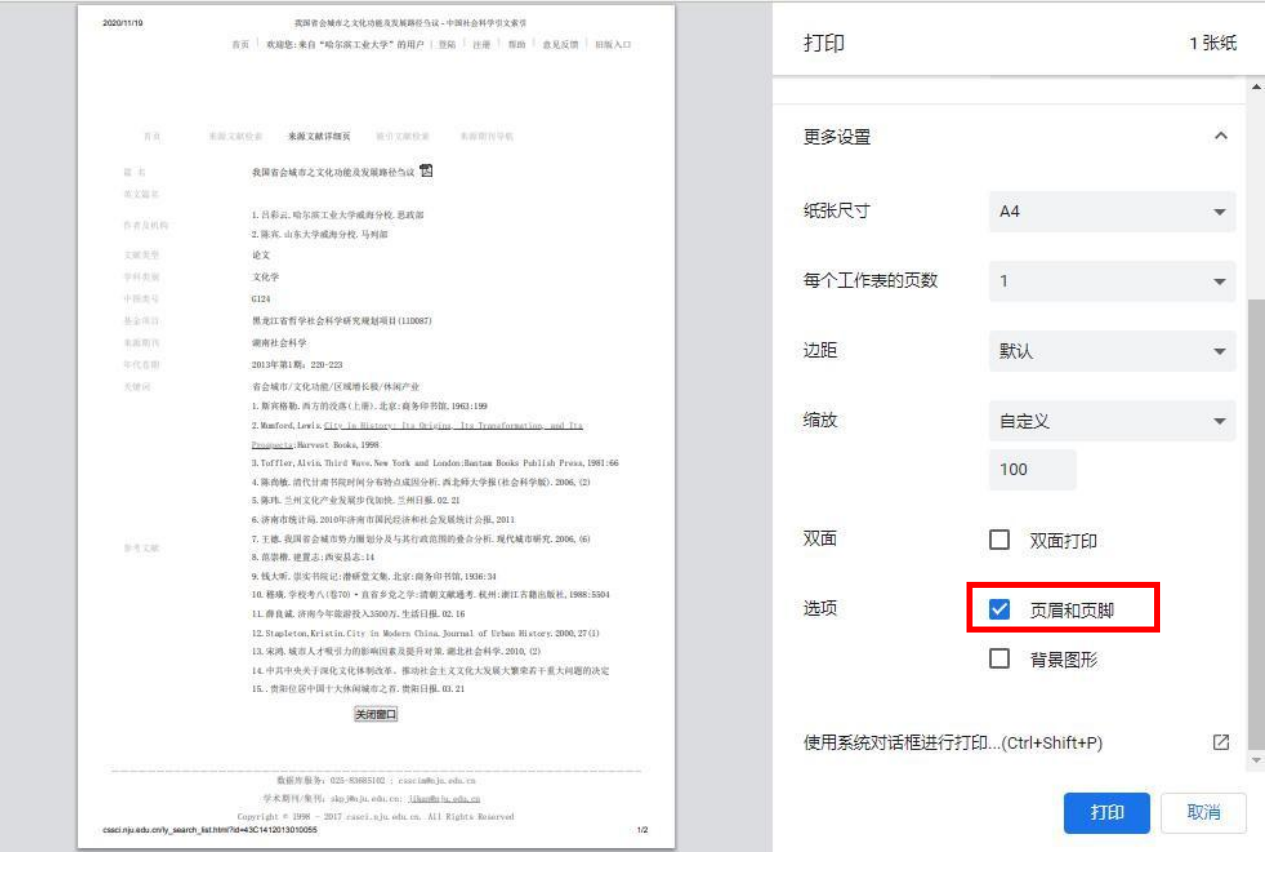

## 7. 将打印的结果带到图书馆四楼信息咨询部(原学科服务部)盖章即可。(详见下图)

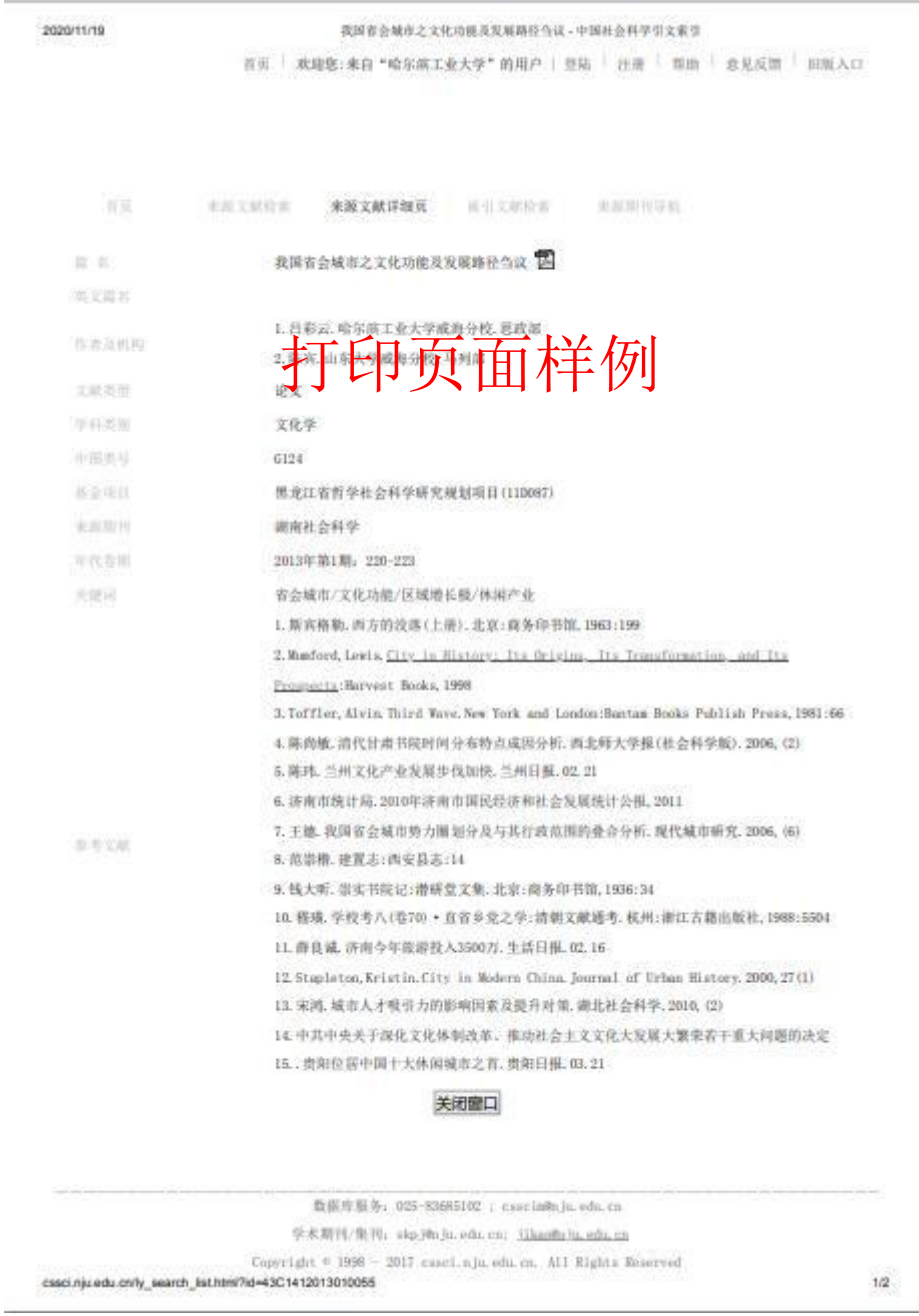